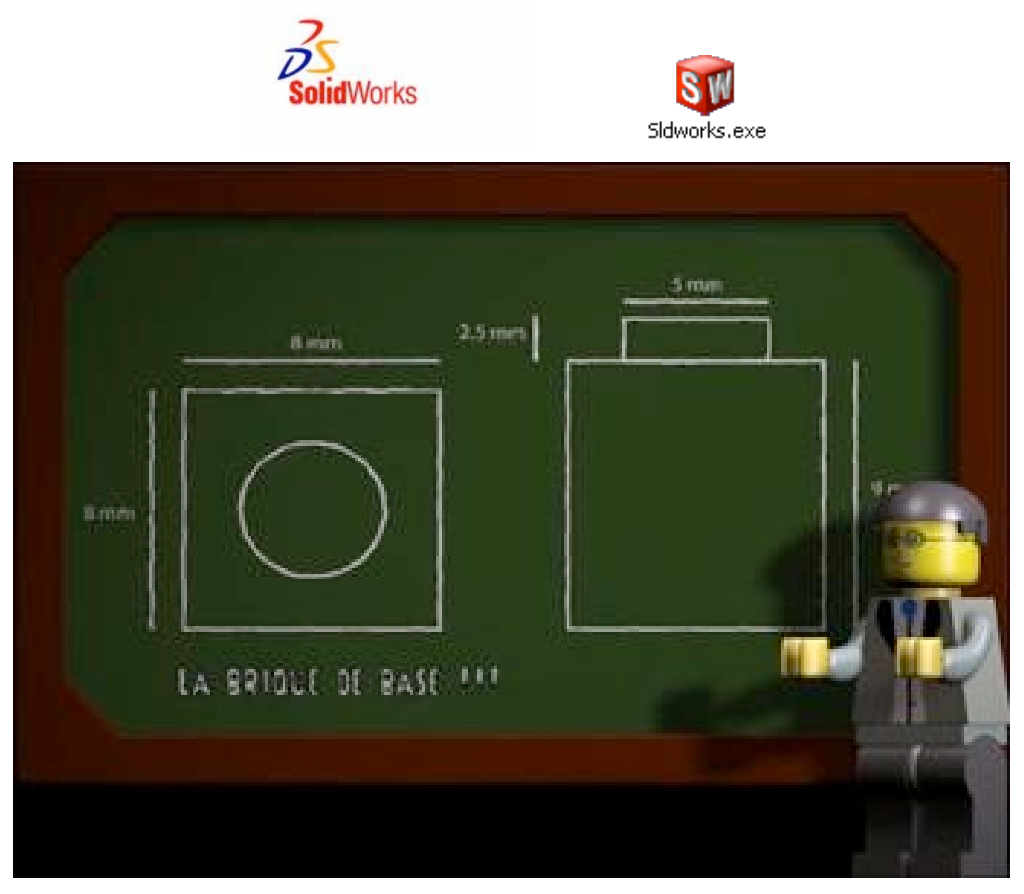

### **Pièce LEGO simple**

La leçon vous guide dans la création de votre premier modèle SolidWorks. Vous allez créer cette pièce simple (vue ci-dessous sous deux angles différents) :

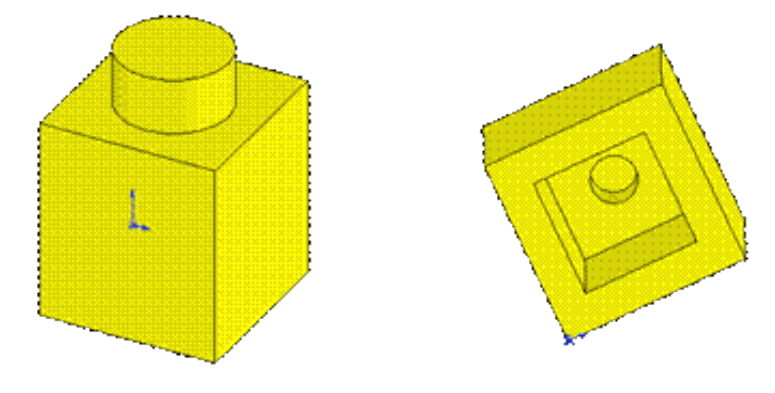

# **Créer un nouveau document de pièce**

Vous commencez cette leçon en ouvrant un nouveau document de pièce.

- 1. Cliquez sur **Nouveau** de dans la barre d'outils Standard. La boîte de dialogue **Nouveau document SolidWorks** apparaît.
- 2. Cliquez sur **Pièce** , puis sur **OK**.
- 3. Une nouvelle fenêtre de pièce apparaît.

# **Esquisser le rectangle**

La première fonction dans la pièce est un bloc extrudé à partir d'un profil rectangulaire esquissé. Vous commencez par esquisser un rectangle.

1. Cliquez sur **Base/Bossage extrudé** dans la barre d'outils Fonctions.

*Les plans de face, de dessus et de droite apparaissent et le pointeur prend la forme suivante* . *Remarquez que lorsque vous déplacez le pointeur au-dessus d'un plan, la bordure du plan est mise en surbrillance*.

- 2. Placez le pointeur au-dessus du plan de **face** et cliquez pour le sélectionner. *L'affichage change afin que le plan de* **face** *soit face à vous. Les commandes de la barre d'outils Esquisse appa*raissent dans la Gestionnaire de commandes et une esquisse s'ouvre sur le plan de face.
- 3. Cliquez sur **Rectangle dans la barre d'outils Esquisse.**
- 4. Placez le pointeur sur l'origine de l'esquisse

*Le pointeur se trouve sur l'origine lorsqu'il prend la forme* .

5. Cliquez sur l'origine, puis déplacez le pointeur vers la droite et le haut pour créer un **rectangle quelconque**. *Lorsque vous faites glisser le pointeur, remarquez que celui-ci affiche les cotes du rectangle*.

*Il n'est pas nécessaire d'être précis dans les dimensions; vous utiliserez l'outil* **Cotation intelligente** *dans la prochaine rubrique pour coter l'esquisse.*

6. Cliquez sur le bouton de la souris pour terminer le rectangle.

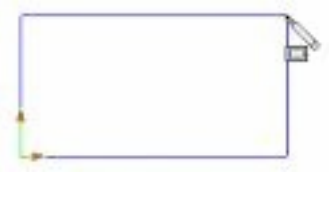

*7.* Cliquez sur **Sélectionner**  $\frac{N}{2}$  dans la barre d'outils Standard.

Les deux côtés du rectangle qui touchent l'origine sont en noir. Parce que vous avez commencé l'esquisse à l'ori*gine, le sommet de ces deux côtés est automatiquement mis en relation avec l'origine. (Le sommet ne peut pas se déplacer librement.)*

*Les deux autres côtés (et les trois sommets) sont en bleu. Ceci indique qu'ils sont sous-contraints et, de ce fait, libre de mouvement.*

8. Faites glisser l'un des côtés bleus ou faites glisser le sommet pour essayer de modifier la taille du rectangle.

### **Ajouter des cotes**

Dans cette section, vous spécifiez la taille du rectangle esquissé en ajoutant et en modifiant des cotes. Avec le logiciel SolidWorks, il n'est pas nécessaire de coter les esquisses avant de les utiliser pour créer des fonctions. Cependant, dans cet exemple, vous ajoutez des cotes pour totalement contraindre l'esquisse.

- 1. Cliquez sur Outils, **Options, Options du système, Général**.
- 2. Désactivez la case à cocher **Saisir la cote**, puis cliquez sur **OK**.
- *Ceci évite l'apparition automatique de la boîte de dialogue Modifier utilisée pour saisir de nouvelles valeurs pour les cotes*.
- 3. Cliquez sur **Cotation intelligente** <u>Landellands</u> dans la barre d'outils Esquisse.
- 4. Le pointeur prend la forme
- 5. Cliquez sur l'arête supérieure du rectangle, puis cliquez là où vous souhaitez placer la cote. *La ligne verticale à droite change du bleu au noir. En cotant la longueur du haut du rectangle, vous définissez totalement la position du segment le plus à droite. Vous pouvez encore faire glisser le segment supérieur vers le haut et*

*vers le bas (cliquez d'abord sur* **Cotation intelligente** *pour désactiver l'outil). La couleur bleue indique qu'il est sous-contraint*.

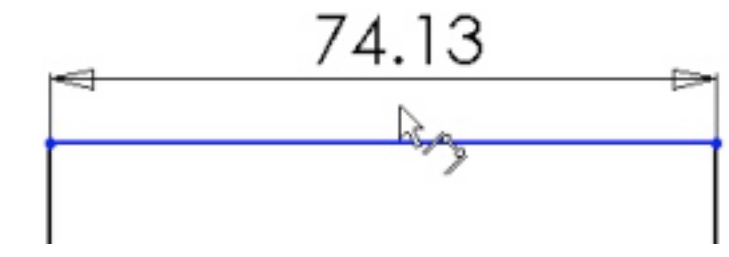

6.  *La côte 74,13 est un exemple*

7. Assurez-vous que l'icône **Cotation intelligente** <u>en est</u> activée et cliquez sur l'arête droite du rectangle, puis cliquez pour placer sa cote.

*Le segment supérieur et les sommets restants deviennent noirs. La barre d'état dans le coin inférieur droit de la fenêtre montre que l'esquisse est totalement contrainte*.

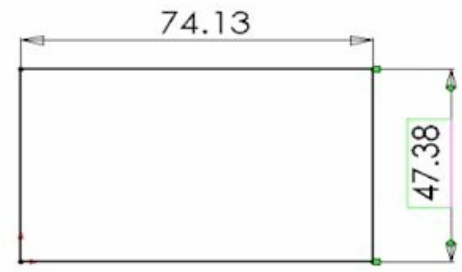

*Les côtes 74,13 et 47,38 sont des exemples*

### **Changer les valeurs des cotes**

Dans cette section, vous changez les cotes.

1. Double-cliquez sur la cote horizontale (largeur de la pièce). La boîte de dialogue **Modifier** apparaît. La cote concernée est mise en surbrillance.

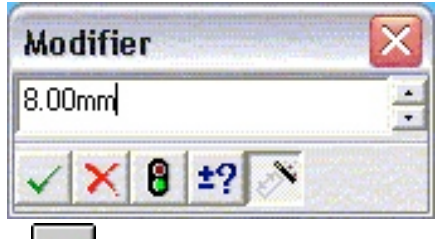

- 2. Réglez la valeur sur 8, puis cliquez sur **. L'esquisse change de taille en fonction de la nouvelle cote. La valeur** de la cote est maintenant de 8mm.
- O 3. Cliquez sur **Zoom au mieux** dans la barre d'outils Affichage pour afficher le rectangle en entier et pour le centrer dans la zone graphique.
- 4. Double-cliquez sur la cote verticale et modifiez sa valeur à **9**.
- (⊠) 5. Cliquez de nouveau sur **Zoom au mieux pour centrer l'esquisse.**

#### **Extruder la fonction de base**

La première fonction dans une pièce est appelée la fonction de base. Vous créez cette fonction en extrudant le rectangle esquissé.

1. Cliquez sur **Quitter l'esquisse** <u>de dans la barre d'outils Esquisse ou la barre d'outils Standard.</u>

Le PropertyManager Extrusion apparaît dans l'arbre de création FeatureManager (panneau gauche), la vue de l'esquisse passe à une vue trimétrique et un aperçu de l'extrusion apparaît dans la zone graphique.

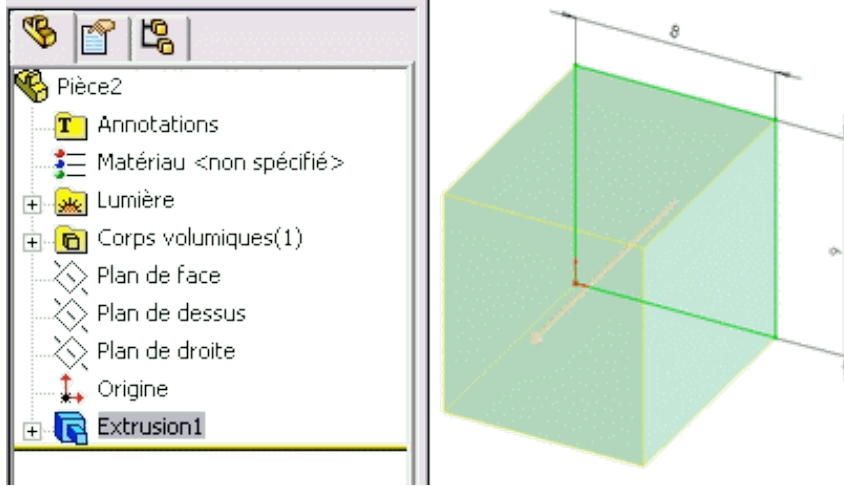

2. Dans le PropertyManager, sous **Direction 1**: Sélectionnez **Borgne** dans **Condition de fin**.

Tapez **8** pour la **Profondeur** .

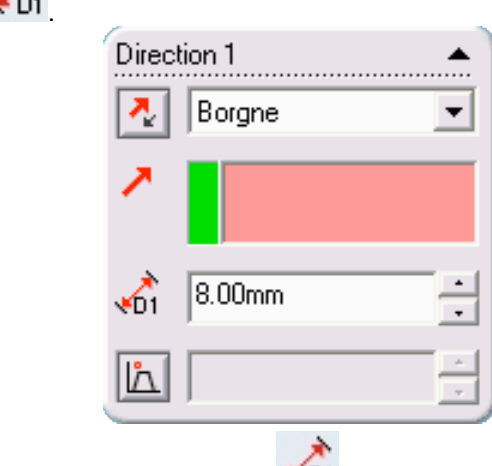

*Vous pouvez aussi modifier la valeur de Profondeur en cliquant sur les flèches Monter et Descendre . L'aperçu est mis à jour dans la zone graphique à chaque fois que vous cliquez sur les flèches.*

3. Cliquez sur **OK** pour créer l'extrusion.

La nouvelle fonction, **Extrusion1**, apparaît dans l'arbre de création FeatureManager et dans la zone graphique.

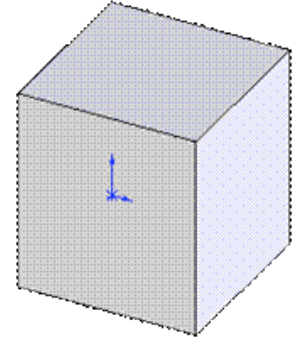

- 4. Si vous avez besoin de zoomer pour visualiser tout le modèle, appuyez sur la **touche Z** pour effectuer un zoom arrière ou sur **Maj+Z** pour un zoom avant.
- 5. Cliquez sur le signe <sup>Etr</sup>à côté de Extrusion1 dans l'arbre de création FeatureManager. Esquisse1, que vous avez *utilisée pour extruder la fonction, est listée sous celle-ci.*

# **Enregistrer la pièce**

Maintenant, vous allez enregistrer la pièce.

- 
- 1. Cliquez sur Enregistrer dans la barre d'outils Standard.
- La boîte de dialogue Enregistrer sous apparaît.
- 2. Tapez **brique1** dans la case Nom du Fichier, puis cliquez sur Enregistrer. *L'extension .sldprt est ajoutée au nom du fichier et ce dernier est enregistré*.

*Les noms de fichiers ne sont pas sensibles à la casse. Les fichiers nommés BRIQUE1.sldprt, Brique1.sldprt et brique1.sldprt représentent donc tous le même fichier.*

## **Esquisser un bossage**

Pour créer de nouvelles fonctions sur la pièce (telles qu'un bossage ou un enlèvement de matière), vous esquissez sur la face ou le plan d'un modèle, puis extrudez l'esquisse.

*Vous devez esquisser soit sur une face, soit sur un plan, puis créer une fonction basée sur une ou plusieurs esquisses.*

- 1. Cliquez sur **Lignes cachées supprimées** dans la barre d'outils Affichage.
- 2. Cliquez sur **Base/Bossage extrudé** .
- 3. Déplacez le pointeur vers la face frontale de la pièce.

*Le pointeur prend la forme* et les arêtes de la face sont mises en surbrillance, confirmant que cette dernière *peut être sélectionnée*.

4. Cliquez sur la face frontale de la pièce pour la sélectionner. *Une esquisse s'ouvre sur la face frontale de la pièce. La barre d'outils Esquisse apparaît dans le Gestionnaire de commandes*.

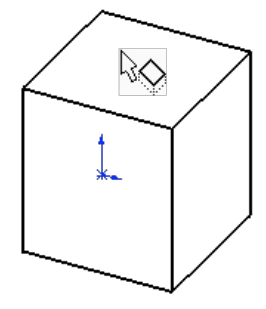

5. Cliquez sur **Cercle** dans la barre d'outils **Esquisse**.

*Le pointeur prend la forme .*

6. Cliquez près du centre de la face et faites glisser le pointeur pour créer un cercle. Cliquez à nouveau pour compléter le cercle.

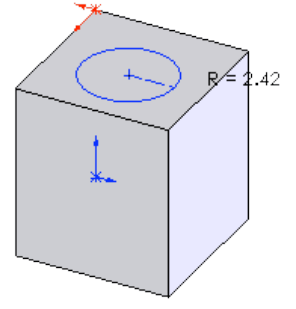

#### **Coter et extruder le bossage**

Pour définir la position et la taille du cercle, ajoutez les cotes nécessaires.

- 1. Cliquez sur **Cotation intelligente** .
- 2. Cliquez sur l'arête supérieure de la face et sur le centre du cercle, puis sur l'emplacement choisi pour la cote.

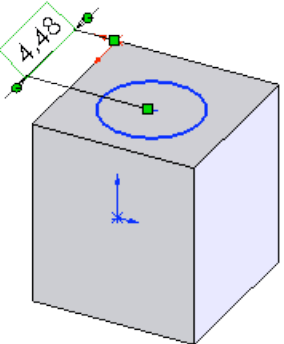

- 3. Double-cliquez sur la cote, réglez sa valeur à 4 dans la boîte de dialogue Modifier et cliquez sur **pour posi**tionner le cercle par rapport à l'arête supérieure de la face.
- 4. Cliquez sur l'arête de droite de la face et sur le centre du cercle, puis sur l'emplacement choisi pour la cote.

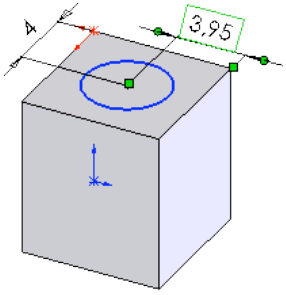

5. Réglez cette valeur à **4** pour positionner le cercle par rapport à l'arête de droite de la face.

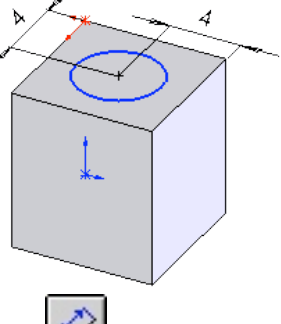

- 6. Toujours à l'aide de l'outil **Cotation intelligente | VI**, cliquez sur le cercle pour coter son diamètre. Déplacez le pointeur pour avoir un aperçu de la cote. *Lorsque la cote est alignée horizontalement ou verticalement, elle apparaît comme une cote linéaire; si elle est pla-*
- *cée à un angle donné, elle apparaît comme une cote de diamètre*. 7. Cliquez pour placer la cote du diamètre. Réglez le diamètre sur **5**.
- *Le cercle devient noir et la barre d'état indique que l'esquisse est totalement contrainte*.

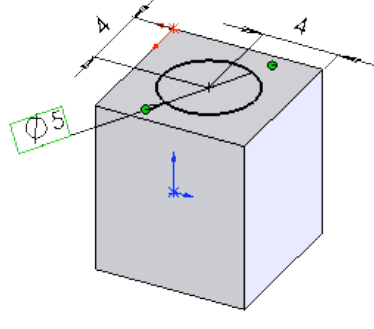

- 8. Cliquez sur **Quitter l'esquisse** . *Le PropertyManager Extrusion apparaît*.
- 9. Dans le PropertyManager, sous **Direction 1**, réglez la **Profondeur** <sup>1</sup>, pur 2,5, et gardez la valeur par défaut des

autres paramètres, puis cliquez sur **OK** pour extruder la fonction de bossage.

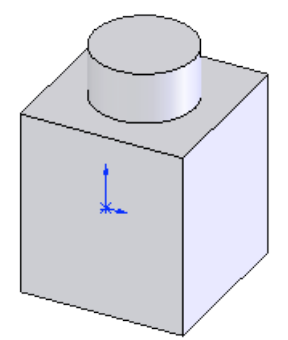

*La fonction Extrusion2 apparaît dans l'arbre de création FeatureManager*.

10. Cliquez sur **Enregistrer in pour enregistrer la pièce.** 

#### **Transformer la pièce en coque**

Vous allez maintenant créer une coque. La coque creuse la pièce en enlevant du matériau sur la face sélectionnée, créant une pièce avec des parois fines.

1. Cliquez sur **Vues standard et** sélectionnez de **Dessous** *Le dessous de la pièce vous fait maintenant face*. 2. Cliquez sur **Coque** dans la barre d'outils Fonctions. *Le PropertyManager Coque apparaît*. 3. Cliquez sur la face du dessous de la pièce pour la sélectionner.

*La face sélectionnée apparaît sous Paramètres dans la liste Faces à enlever* .

- 4. Sous **Paramètres**, réglez l'Epaisseur  $\leq$ <sup>u</sup> sur 1,5, puis cliquez sur OK ... *L'opération de création de coque supprime la face sélectionnée créant une pièce avec des parois fines*.
- 5. Pour voir les résultats, cliquez sur Rotation de la vue **de la piet de la pièce.**

*Cliquez à nouveau sur Rotation de la vue pour désactiver l'outil*.

6. Cliquez sur **Enregistrer** pour enregistrer la pièce.

### **Appliquer une couleur**

Vous pouvez appliquer une **couleur** à une pièce entière, à certaines fonctions (y compris les surfaces ou les courbes) ou à certaines faces d'un modèle.

- 1. Cliquez sur **Vues standard** et sélectionnez Trimétrique
- 2. Cliquez sur **Brique1** dans l'arbre de création FeatureManager. *L'icône de la pièce devient bleu*.
	- Pièce1 Annotations Matériau <non spécifié> Lumière
- *3.* Cliquez sur **Editer la couleur.** *Le Property Manager Couleur et optique apparaît.*
- 4. Sous Favorite sélectionner la couleur **jaune**, puis cliquez sur .

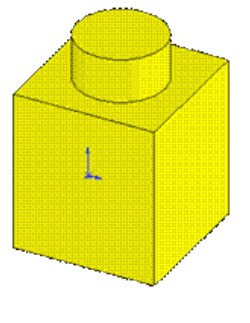

5. Cliquez sur **Enregistrer Die pour enregistrer la pièce.** 

**Félicitations!** Vous êtes arrivé au terme de cette leçon!